# **BioCreative IV-User Interactive Task**

# **RLIMS-P Annotation Task**

This document contains information about the annotation workflow for the Full BioCreative interactive task.

## **Annotation Workflow using RLIMS-P**

- **1. Go to** URL [http://annotation.dbi.udel.edu/text\\_mining/rlimsp2/](http://annotation.dbi.udel.edu/text_mining/rlimsp2/) (you can use one of the following browsers Chrome, Firefox or Safari)
- **2. Login**: this is important in order to save your results. If successful your user name should appear in the menu on the upper right corner.
- **3. Track time** it takes to go through the activity of annotating the abstracts using RLIMS-P. Do the same for the manually annotated set.
- **4. Enter PMIDs** in PMID box (to be provided by organizers) or search based on keywords of interest.
- **5. Validate Annotation for 30 PMID results in table.** The goal is to validate for each PMID i) substrate, kinase and sites at the abstract level for those with experimental information. Abstract level means that if the document mentions in multiple sentences that protein X is phosphorylated by kinase Y, you only select one of the instances for annotation; ii) UniProtKB accessions for the individual protein annotated (if possible).

If the document provides a statement of a kinase-substrate-site in previous work you should not validate that information. Only for the things that the paper is about.

**6. Save output**:

For your records save your annotation using the save button in evidence text/curation page. Alternatively, go to My Curation tab and save the complete result at the end of the activity.

**7. Record end time**

## **Annotation Workflow manual mode**

- **1. Track time** it takes to go through the activity of annotating all the abstracts
- **2. Enter PMID list in PubMed**
- **3. Add Annotation to template spreadsheet**:

For each PMID provide **i)** tuples of substrate, kinase and sites at the abstract level. Abstract level means that if the abstract mentions in multiple sentences that protein X is phosphorylated by kinase Y, you only select one of the instances for annotation; **ii)** UniProtKB accessions for the individual proteins annotated as substrate and kinase (if possible).

**4. Save output**:

Record all output in spreadsheet. Save all the information and submit back to Task Organizers when you are finished

### **5. Record end time**

At the end of the activity **Complete user survey (link to be added)**

**You can use the examples below to practice and get familiar with the task and the system.**

*Example of RLIMS-P annotation Task*

- Go to RLIMS-P page [http://annotation.dbi.udel.edu/text\\_mining/rlimsp2/](http://annotation.dbi.udel.edu/text_mining/rlimsp2/)
- Log in
- Record starting time.
- Enter PMIDs in the corresponding box: 23613946, 22511927, 22037766

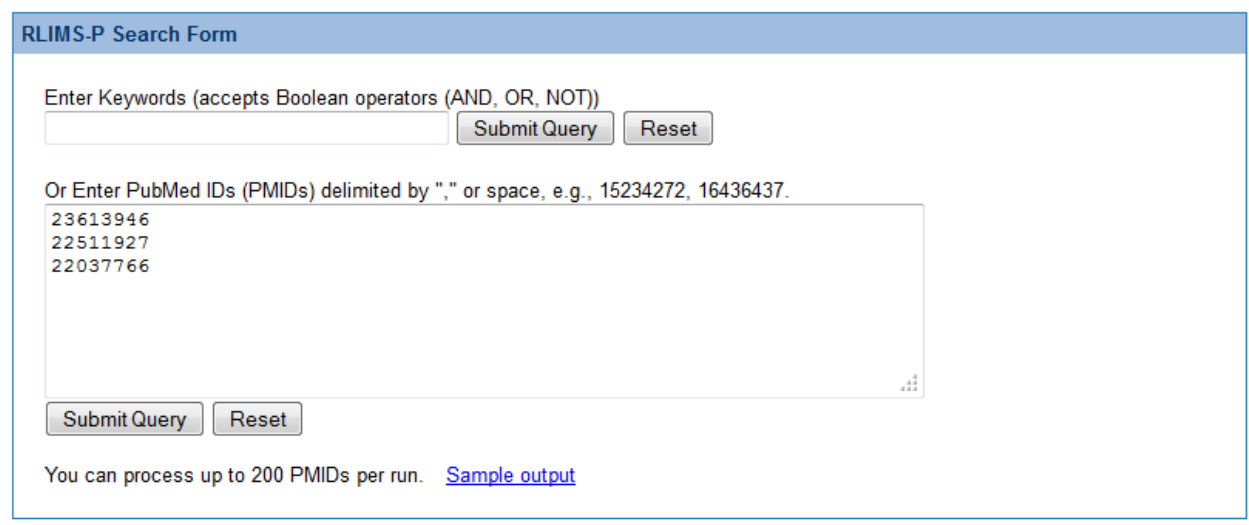

• To review annotation and edit select text evidence/curation icon. The default view of the table shows a summary of the kinases and substrates that are mentioned in the abstract. You could change the view if needed, but for curation you would need to go to Text Evidence/curation page.

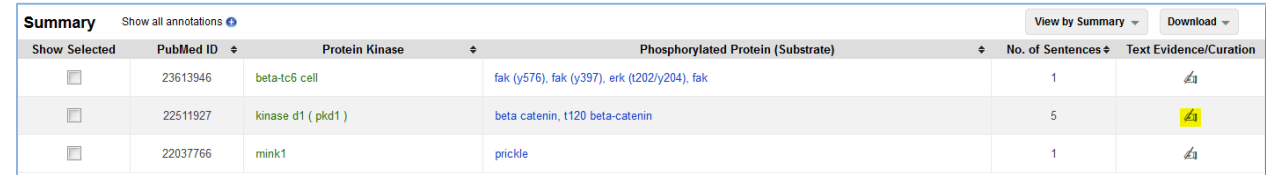

• In Evidence page, inspect the result table for RLIMS-P annotation and the abstract. Validate only abstract-level information. This example is for PMID:22511927.

The information in this abstract about phosphorylation could be summarized as

*beta catenin is phosphorylated at Thr-120, Ser-37 and Thr-41*

*beta catenin phosphorylation at Thr-120 by Protein kinase D1*

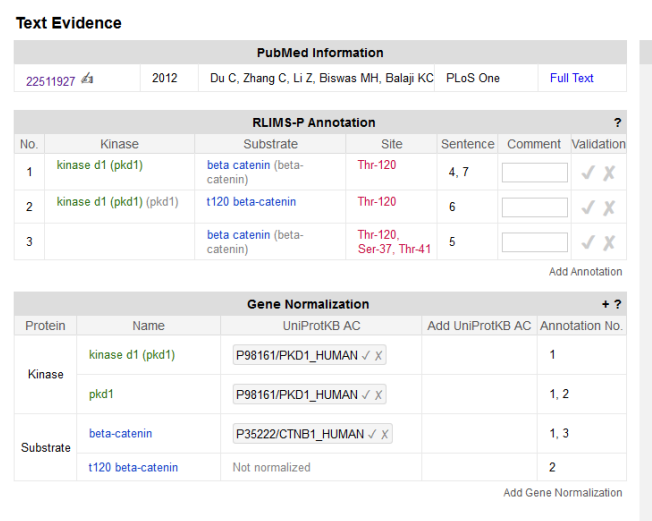

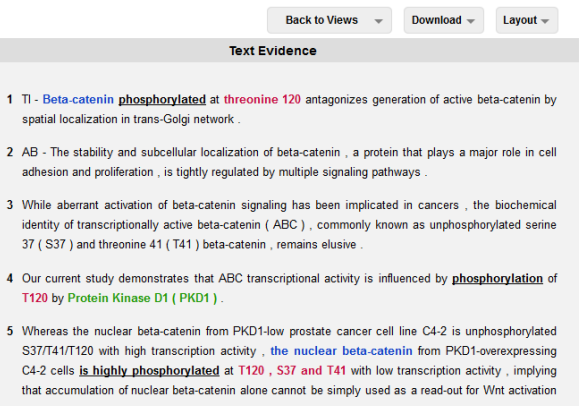

- 6 In human normal prostate tissue, the phosphorylated T120 beta-catenin is mainly localized to the trans-Golgi network (TGN, 22/30, 73%), and this pattern is significantly altered in prostate cancer ( 14/197, 7.1%), which is consistent with known down regulation of PKD1 in prostate cancer
- 7 These in vitro and in vivo data unveil a previously unrecognized post-translational modification of ABC through T120 phosphorylation by PKD1, which alters subcellular localization and transcriptional activity

Click on the check mark for the correct annotations (will turn green). Ignore annotations that do not add value such as those in No. 2 or No. 3 (in the box below).

1 Tl - Beta-catenin

T120 by Protein

that accumulation

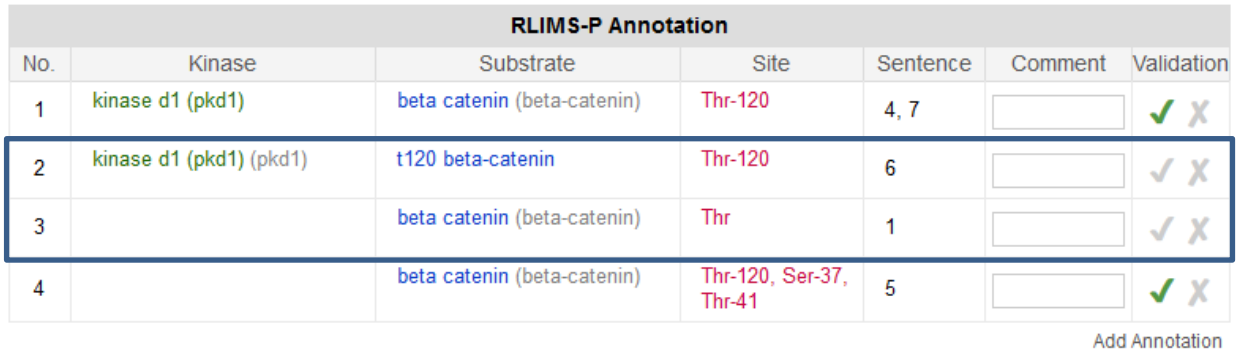

• Inspect the Gene Normalization table. Validate when possible, add new if needed. For this activity you need to find species information for the individual proteins that you validated as kinase or substrate so you can link to the corresponding UniProtKB accession. Use the **+** icon to include the UniProtKB ID and protein name in the table. This usually helps to identify the entries.

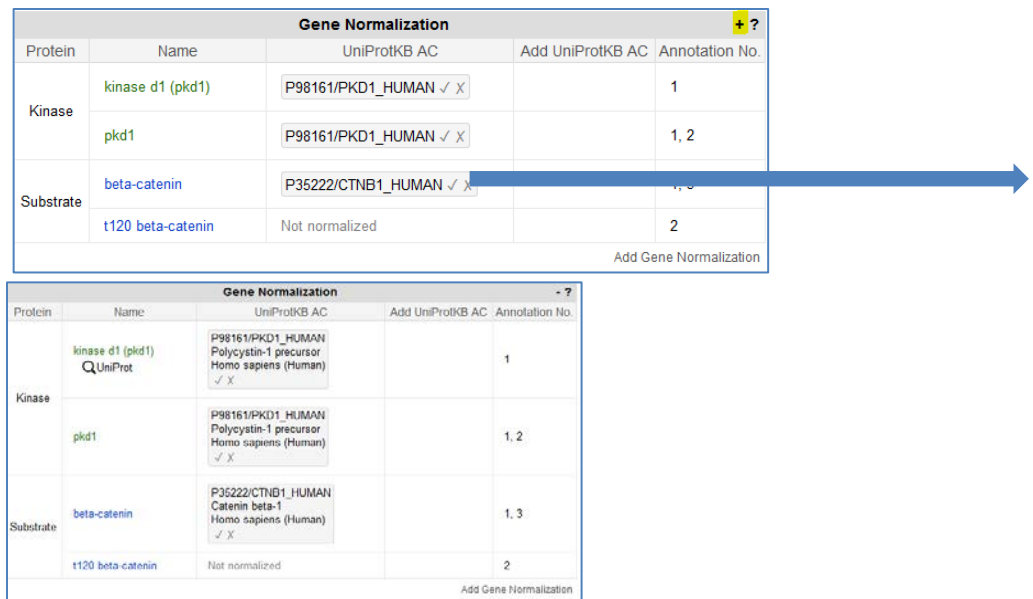

In many cases the evidence for finding the species is not in the abstract, so checking on fulllength may be needed. For open access articles a link to full text is offered in the PubMed information section.

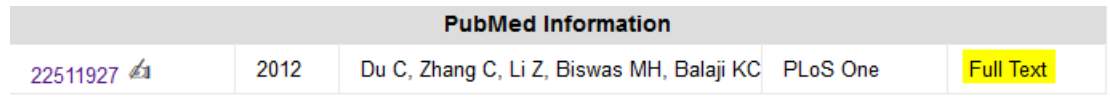

In this example the abstract talks about *beta catenin* and *pkd1* in prostate cancer and uses C4-2 cell line which is *human*. The source of these proteins can be confirmed by looking the source of beta catenin in the full-text.

Then click on the "check" for PDK1\_HUMAN and CTNB1\_HUMAN. These accessions should turn green. If you have many UniProtKB accession options you don't need to validate them all. If you found the correct one just check it. Use the "x" only when all accessions are incorrectly assigned for a given kinase/substrate.

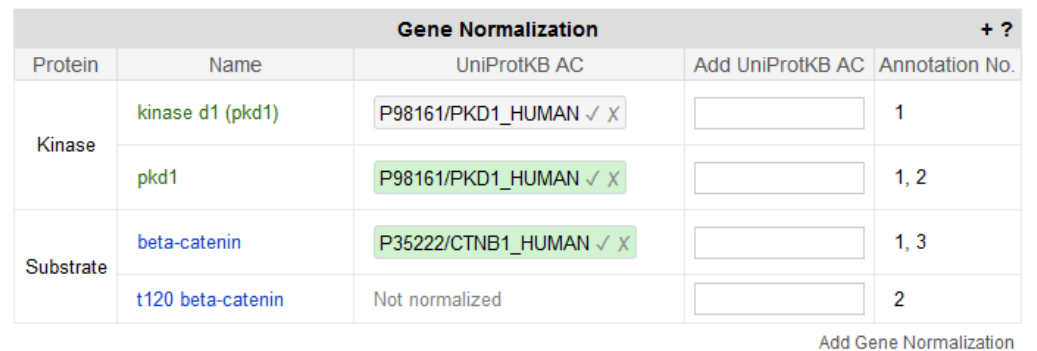

Once you've finished you can download your result for your records, in a tab delimited format or BioC format.

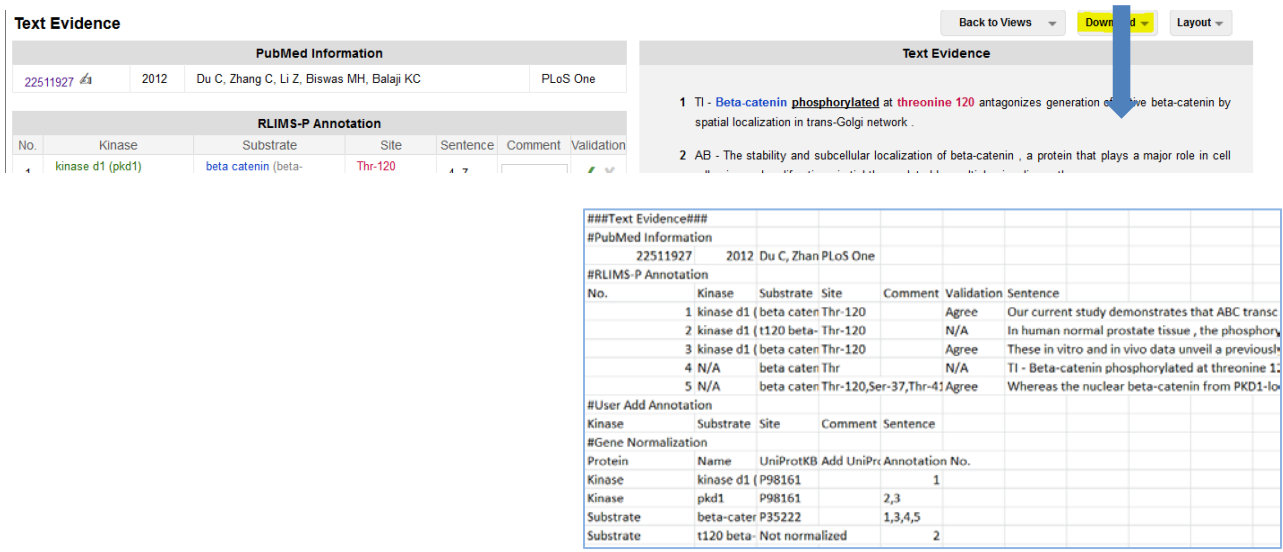

Return to your original results list by selecting *View by Summary* and the PMID that has been validated is now checked in the table

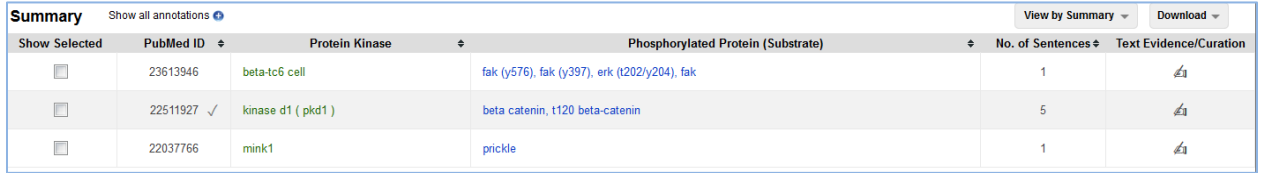

**----------**

## **Always indicate wrong annotation.**

Example: PMID 23613946

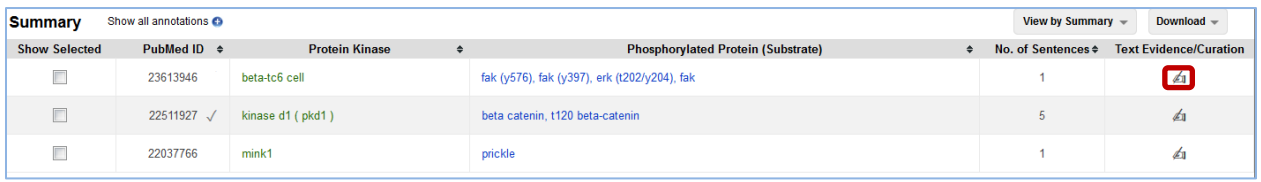

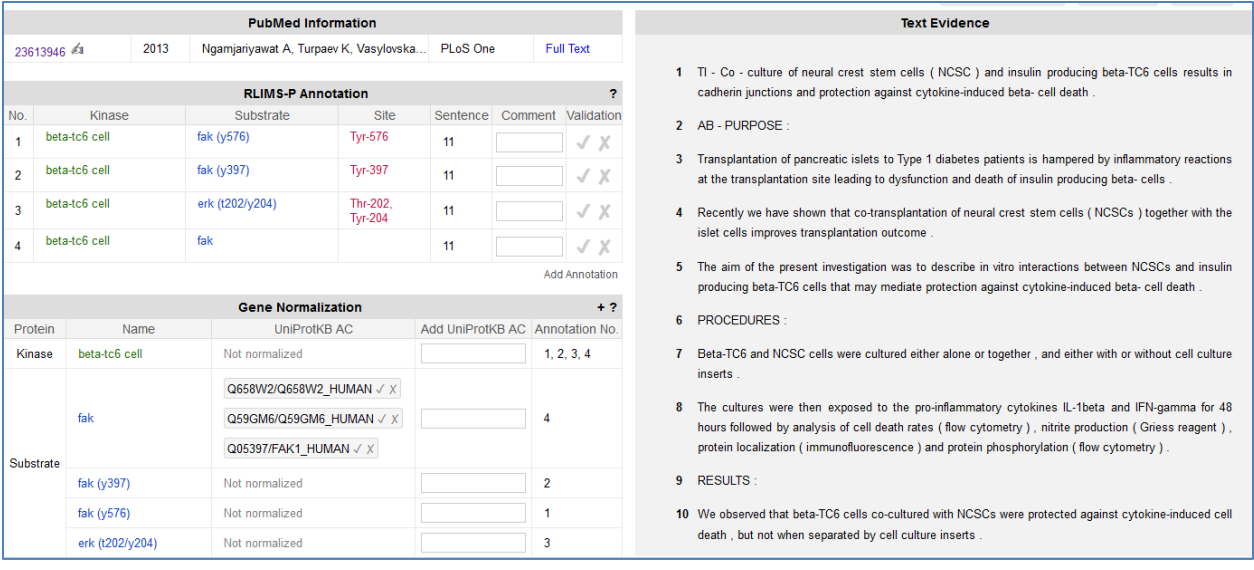

The information in this abstract about phosphorylation could be summarized as

*fak is phosphorylated at Tyr-576 fak is phosphorylated at Tyr-397 erk is phosphorylated at Thr-202 and Tyr-204*

Although annotation of phosphorylation of fak and erk is correct in RLIMS-P output, the kinase information on beta-TC6 is not, as it is not a protein but the cell type. Check on X on validation column for all wrong statements. And use Add Annotation to enter the correct information.

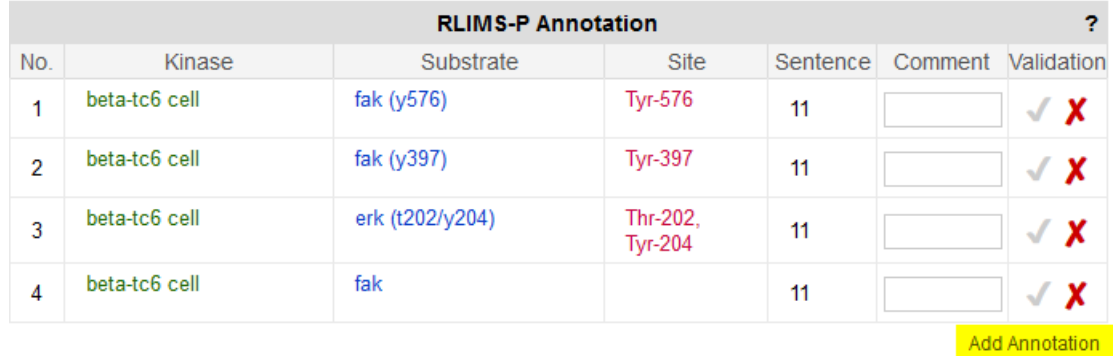

And use Add Annotation to enter the correct information.

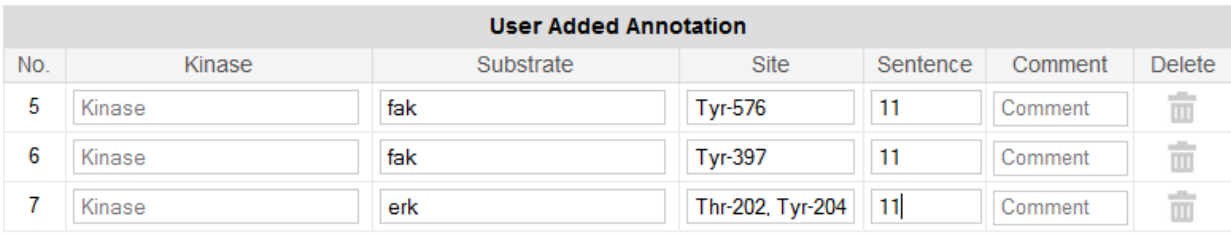

**Add Annotation** 

Now the gene normalization step for fak and erk. The abstract describes endogenous beta-TC6 cell line which is murine (mouse). So fak and erk should be mouse entries.

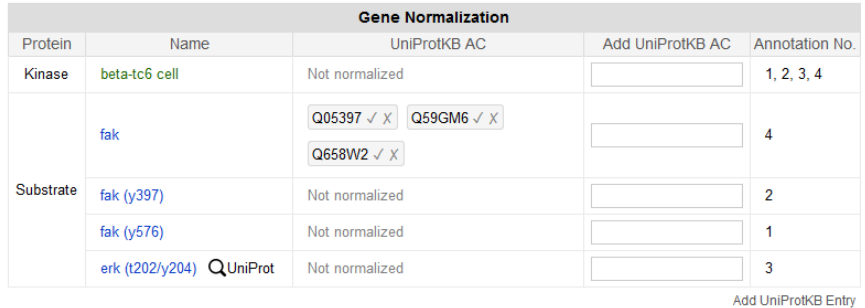

Use the UniProt icon to search the database. Modify search box keywords in UniProt to include mouse.

In this example erk was not normalized as it represents a family of proteins. The full text describes use of antibodies for Phospho-ERK1/2(T202/Y204) so we don't know which protein it is.

In the case of fak, a search for fak and mouse yields fak1 and fak2 (Pyk2). Again here they use and antibody Y-397 which may react with fak2 (according to Invitrogen antibody specifications).

From [http://tools.invitrogen.com/content/sfs/manuals/44625G\\_Rev1108.pdf:](http://tools.invitrogen.com/content/sfs/manuals/44625G_Rev1108.pdf) "Human FAK. Mouse, frog and fly FAK have not been tested but are expected to react. This antibody will cross-react with the corresponding autophosphorylation site on Proline-rich/Ca2+-activated tyrosine kinase (Pyk2), [pY402]. FAK [pY397] polyclonal antibody (Cat. #44-624G) does not cross-react with Pyk2."

In addition, the other antibody used for Y576 describes that it cross react with other activated receptors

Phospho-FAK (Tyr576/577) Antibody detects endogenous levels of FAK only when phosphorylated at tyrosine 576/577. This antibody may cross-react with other activated receptor tyrosine kinases.

Therefore, we cannot normalize in this case.

Go back to Summary to continue with next PMID (note that now two PMIDs are checked)

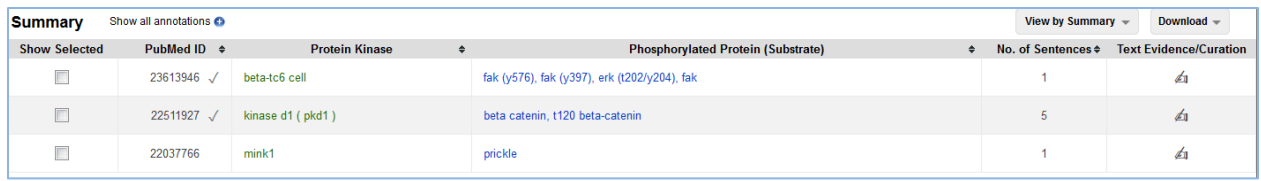

----------

### Annotation of PMID 22037766

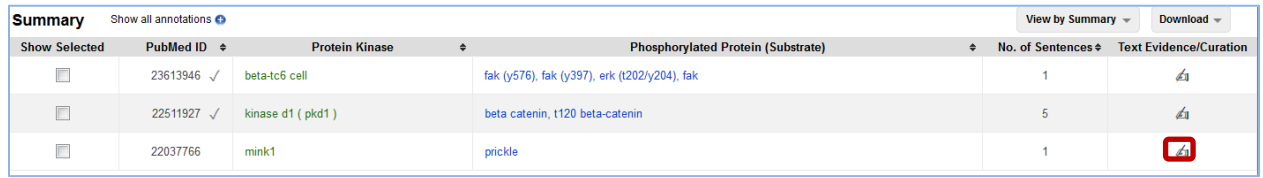

The phosphorylation information in this abstract can be summarized as:

### *Prickle phosphorylated by Mink1 on Thr*

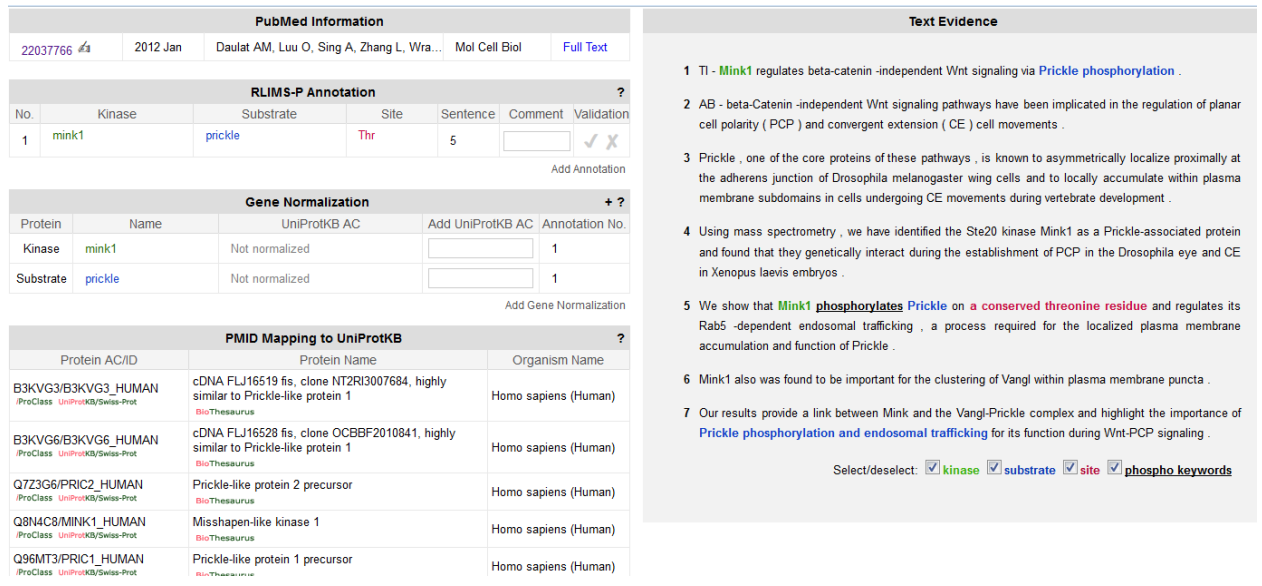

In this case the information provided by RLIMS-P coincides with that of the abstract level information, so it can be checked. The residue is not mentioned in the abstract only that it is a Thr.

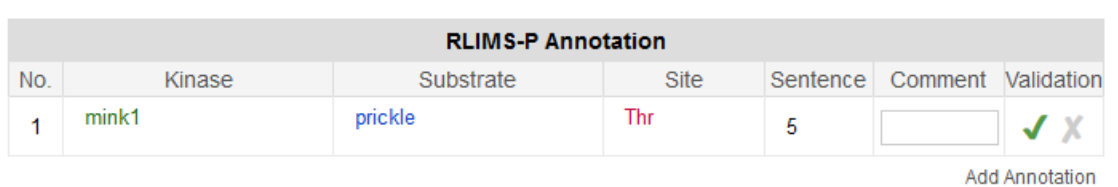

Now to the normalization business. In this case, GenNorm (the program use for normalization) was not able to find a UniProt accession for the proteins in this abstract. However, there are some entries

suggested via the UniProtKB bibliography mapping service (meaning that some database link this PMID to the entries suggested). This is provide additional help in finding the correct entry. To confirm that the proteins are human as suggested by the mapping, you would need to go to full-text.

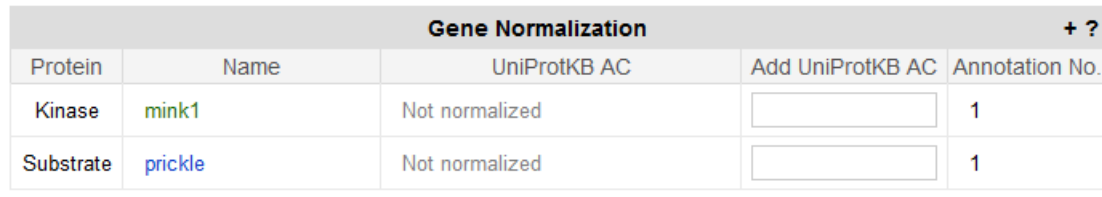

Add Gene Normalization

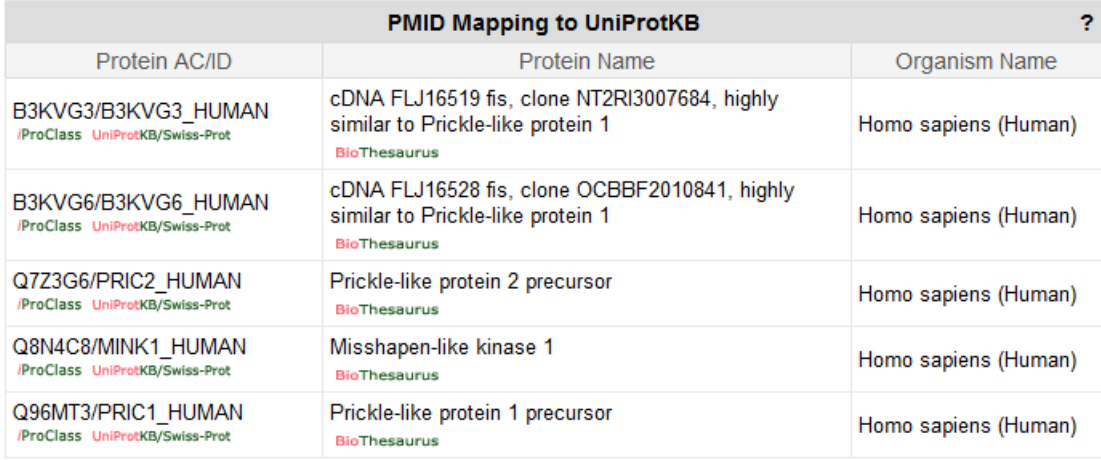

Consulting the full text, in *Materials and Methods* the information about the species, which is human, can be confirmed. Prickle refers to two proteins Prickle 1 and Prickle 2:

"cDNA for human *PRICKLE1* and *PRICKLE2"*

"The cDNA for Mink1 was obtained from clone MGC:21111."

So we know that we can add the corresponding accessions in the normalization table. Since in this case they define that they are looking into both Prickle proteins you can add both accession in the box. You can ignore accession for redundant entries.

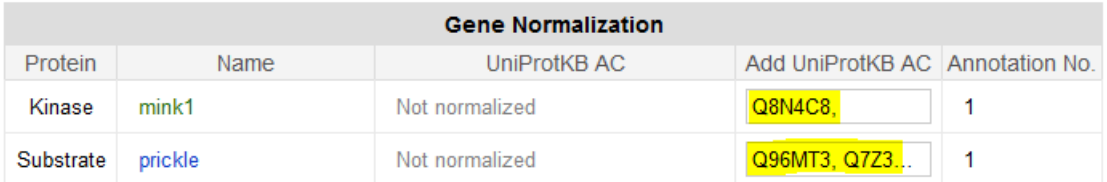

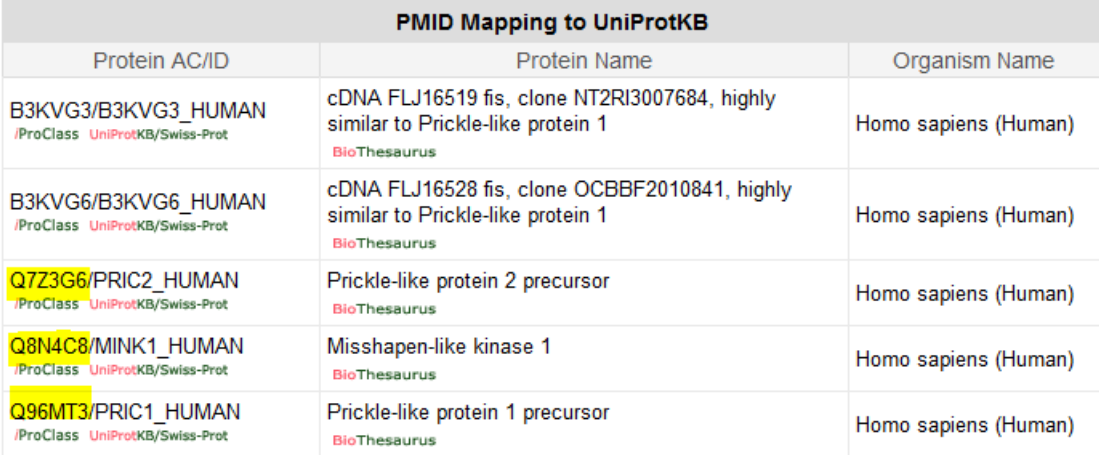

Go back to summary view. After all PMIDs have been checked in the summary result page, then your task is done.

You can download all the curated data by selecting in the upper right menu My Curation option

CeciA | My Curation | Sign out

And then select "Save Result"

### **Record end time.**

Please record time intervals if you do the task in steps, as we need the total time.

### *Example Manual Task*

Let's use as example the same PMIDs (23613946, 22511927, 22037766). This is one suggested workflow but you could use your own ideas for this part as long as in the end you provide a file with:

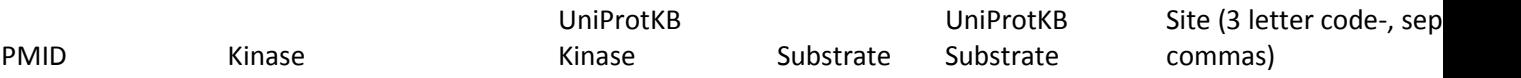

- Go to Pubmed<http://www.ncbi.nlm.nih.gov/pubmed>
- Record start time
- Enter list of PMIDs separated by commas

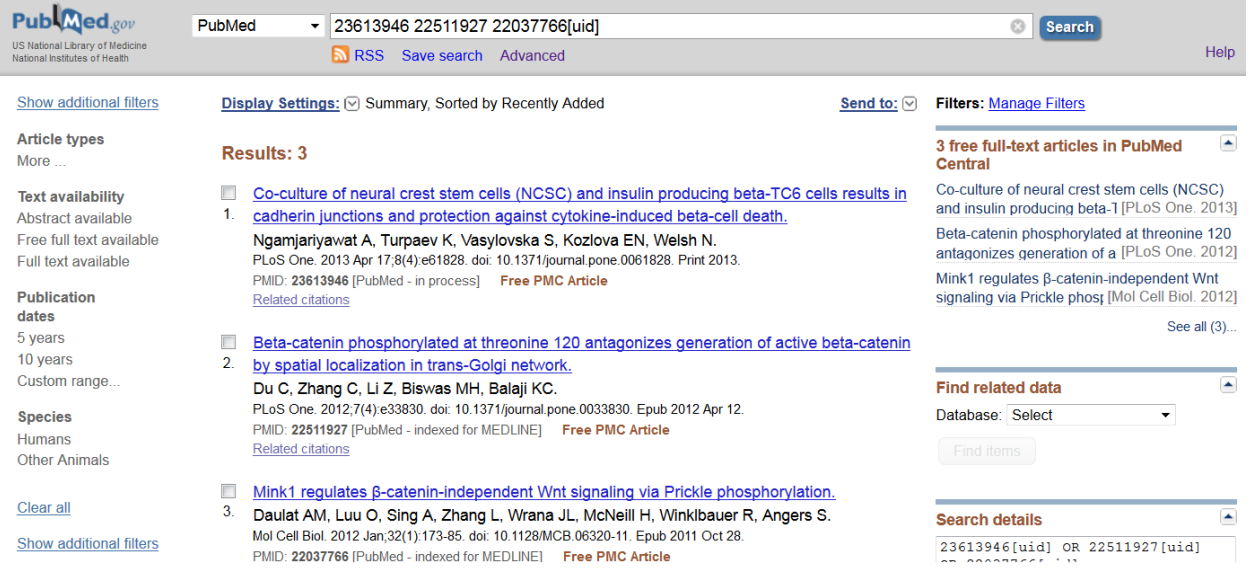

• In Display settings select view Abstract or Abstract (text) and Apply

Display Settings: <a>
<a>
Summary, Sorted by Recently Added Send to:  $\heartsuit$ Format Sort by  $Re$ Summary Recently Added Summary (text) Pub Date  $\overline{\mathbb{R}^n}$ ing beta-TC6 cells results in **Abstract Eirst Author**  $1<sub>1</sub>$ -cell death. Abstract (text) **CLast Author** OMEDLINE **O**Journal 2013. **OXML** ◯ Title **OPMID List** Apply

Beta-catenin phosphorylated at threonine 120 antagonizes generation of active beta-catenin

2. by spatial localization in trans-Golgi network. Du C, Zhang C, Li Z, Biswas MH, Balaji KC. PLoS One. 2012;7(4):e33830. doi: 10.1371/journal.pone.0033830. Epub 2012 Apr 12. PMID: 22511927 [PubMed - indexed for MEDLINE] Free PMC Article Related citations

Now you have all the abstracts and you can read and find the information about protein phosphorylation

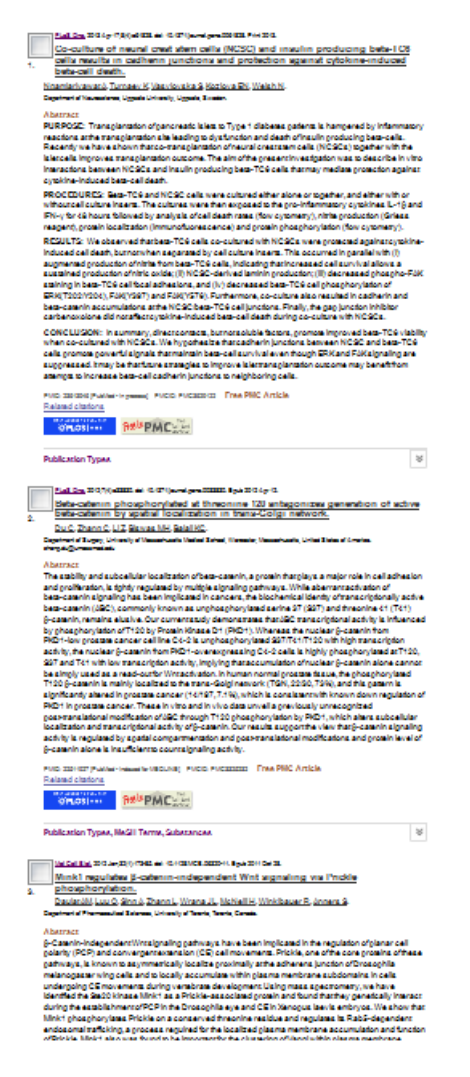

- You can download all abstracts as text file if you prefer, but links to full text will be missing.
- Open template spreadsheet and complete the information requested.

In the end you should come up with a file that looks like this one

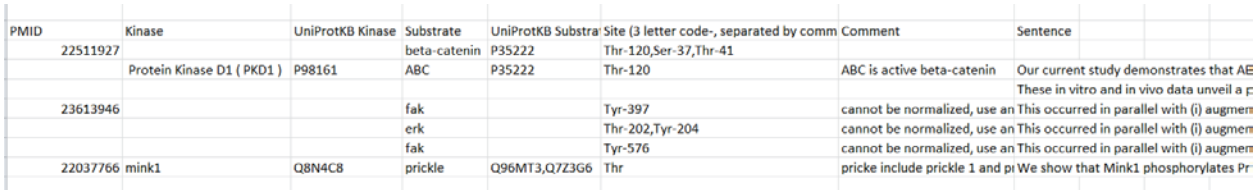

• When you are done with the PMID list. Record end time.